## **How to reset an EFB to Default Settings**

## **-For XJT Migrated Device-**

## **BEFORE YOU START**

- **1.** Please note all data on the device including Documents/Pictures/etc. will be *DELETED*. if you wish to preserve that data, make sure to back it up to an external USB drive.
- **2.** Make sure the device is connected to power supply.

Sign into the device using local admin user: **XJTADMIN**

\*\*If the Admin user doesn't come up on the bottom left side of the screen (after signing out of your user) type the below,

- User: **.\XJTADMIN** (Make sure you type **.\** )
- Password: **!Zk4tAjKp%&2T9** (Password is case sensitive)

After signing in as an Administrator,....

- 1. Right click (hold click) on blue/white Airwatch icon in the system tray and click "Sync"
- 2. Then go to Start > Settings
- 3. Update & Security

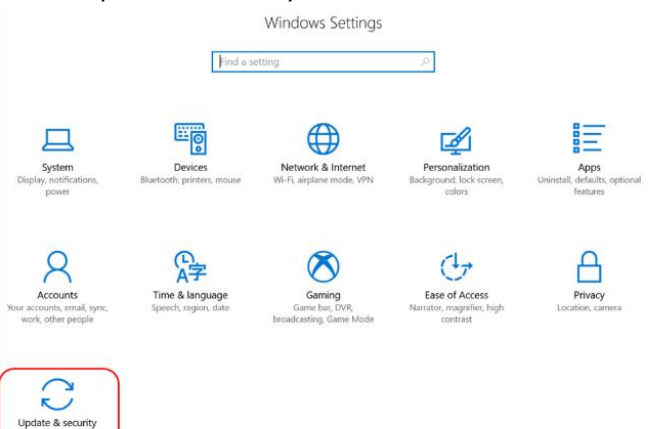

- 4. Do **all** Windows Updates (with reboots) until there are no updates to apply.
- 5. Then you may proceed to the Recovery section to Reset the EFB to a base install of Windows

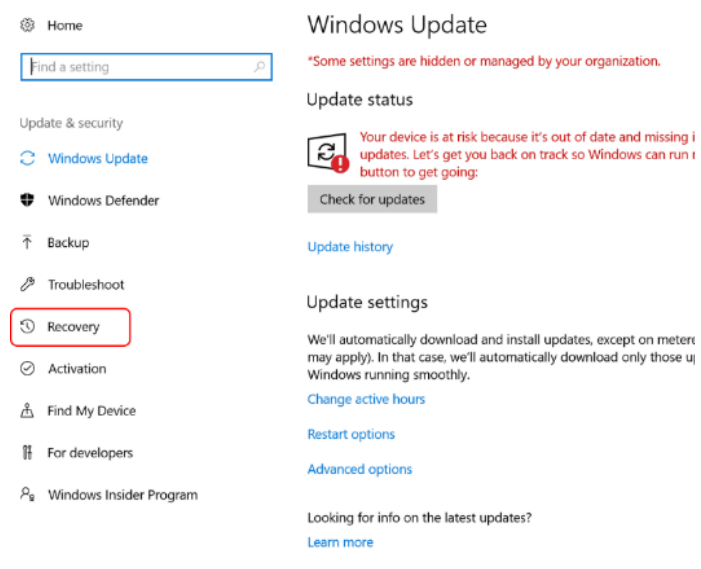

6. Reset this PC [Get Started]

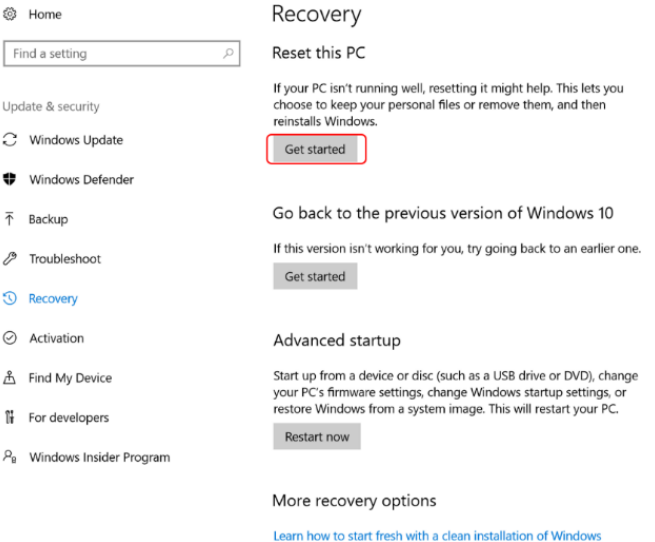

- 7. Choose an option -> Remove everything
- 8. Remove Files and clean the drive.
- 9. Ready to reset this PC -> Reset
- 10. Resetting this PC……

## FAQ

- 1. My EFB was never migrated to XJT and the password above does not work to log into .\XJTAdmin ?
	- a. Email [helpdesk@expressjet.com](mailto:helpdesk@expressjet.com) your serial number (under the kickstand)
- 2. The Reset process says it has made no changes. What should I try?
	- a. Verify you are logged in as an Admin account (XJTAdmin or SkywestAdmin)
	- b. Verify you have installed all Windows Updates until there are none available while logged in as admin
	- c. You may want to look at the Microsoft Support Article[.https://support.microsoft.com/en](https://support.microsoft.com/en-us/help/4023533/surface-restore-or-reset-surface)[us/help/4023533/surface-restore-or-reset-surface](https://support.microsoft.com/en-us/help/4023533/surface-restore-or-reset-surface)
	- d. You can Rest Windows by booting into the Recovery Partition
		- i. Hold Shift while click Restart (Onscreen Keyboard holding shift works too)
	- e. You can try to Suspend BitLocker
	- f. You can try Removing Airwatch Workspace One
- 3. Do I need to Reset my EFB?
	- a. Not really. This was a suggestion to make it more clean for you. You can have a computer savvy friend help you create a local account and just start using that one.
- 4. How do I create a different local account?
	- a. Go into Windows Settings > Accounts > Family and Other Users > Add someone to the PC > "Add a user without a Microsoft Account" > create a Username and password you can sign in with. You may want to make that account an Administrator.
- 5. I am able to sign in with one of the Admin accounts, do I have everything I need ?
	- a. Yes, you have everything you need. Being logged in as a local admin, you can either create a new account on the computer, uninstall Airwatch, Reset windows if you choose to, or Reinstall windows from scratch.